# **Logical Systems – Technical Bulletin**

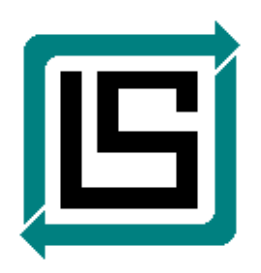

## *Service Release 6 Update For AutoEDMS v6.5 r2sr5 (SR5) and Later*

Version: 1.0.6 – October 1, 2018 – RLB

### **Overview**

This document provides instructions on how to obtain, install and configure the "Service Release 6 Update", which can be applied to AutoEDMS v6.5 systems currently running SR5 (r2sr5) – see **Note**.

**Note:** The SR6 Update can ONLY be directly applied to AutoEDMS systems running the "Version 6.5 r2sr5" release or later, such as "r2sr5c". See info below about checking your current AutoEDMS version/release, and if your version/release is earlier than "v6.5 r2sr5", contact Logical Systems.

Further, the SR6 Update can only be downloaded by customer sites having an active AutoEDMS "Maintenance Plan" with Logical Systems. If you need more information on this, please use the Contact page on the Logical Systems website.

You can check your current version/release of AutoEDMS by selecting Help > About AutoEDMS from the pull-down menu – an example is shown below, with the version/release info circled in **red**. Contact Logical Systems if you have any questions or concerns before proceeding with this update.

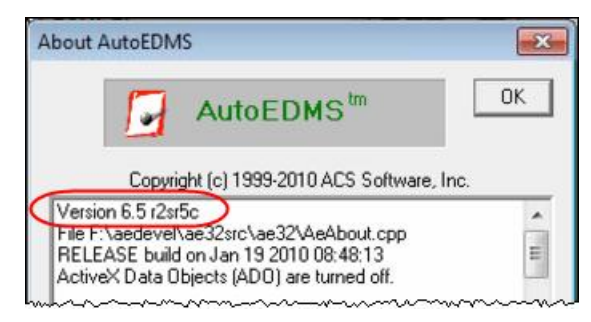

### **Installation**

### *Guidelines & Considerations:*

- (a) If you need to also install a Pervasive.SQL (PSQL) upgrade, we recommend you do that first before you upgrade your AutoEDMS software. However, both PSQL and AutoEDMS upgrades require scheduled 'downtime' for AutoEDMS users, so you may want to schedule both upgrades to occur during the same planned downtime.
- (b) Choose a time for applying the SR6 update when NO USERS are running AutoEDMS. The AutoEDMS program will need to be properly shut down on each workstation, and Windows will need to be restarted on each workstation before the update, otherwise you will get file sharing conflicts during the update. The installation steps below go into more detail on this topic.
- (c) Before you proceed, it's a good idea to make sure you have a backup of your entire AutoEDMS system folder on the server. If your IT department makes regular backups of your server, you should be covered in the event of a problem, but be sure to double-check with them.

( continued on next page... )

#### *Download & Installation Steps:*

- 1. If you have not received the password for accessing the SR6 Zip file, use the Contact page on the Logical Systems website to send us a message to request it.
- 2. Once you have the password, click on this link to access the Logical Systems website Download page, locate the "**AutoEDMS SR6d Update**" and use the link provided to download the Zip file – this is when you will need to enter the password.
- 3. Store the "AEW65-SR6d-Update-Full.zip" file in a temporary location, either on your workstation drive or on the server. In step 11 below, you will be extracting the contents to the AutoEDMS installation folder on your server.
- 4. When you're ready to apply the SR6 update, in the AutoEDMS Administrator (AeAdmin.exe), go to the "Maintenance" page.

Note: You can reach the AE Administrator through the AE InfoCenter – it's located under Configuration Tools > Maintenance.

5. Review the "Broadcasting Message" and update it as needed so it's appropriate for the situation – this is the message all AutoEDMS users will see when you pick [Apply] in the next step. For more information about the Broadcasting Message, please pick the [Help] button, and in the online manual that appears scroll down to the bottom of the **Maintenance** page and pick the link for "Maintenance Mode Messages" (also see **Note** below).

**Note:** In the message users see, it will say "Please restart your system now", and this refers to restarting Windows. This will be necessary for you to apply the complete SR6 update.

- 6. Check the box to activate "Maintenance Mode (disable AutoEDMS), then pick [Apply].
- 7. On the Maintenance page, you can use the [Refresh] button to get a listing of all users who are still logged-in to AutoEDMS – you should not proceed with this process if you're seeing user names in this list. What you'll want to see is this message when you pick [Refresh]...

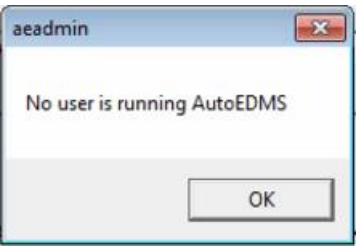

So, if you continue to see user names after picking the [Refresh] button, it may be necessary to contact users with an email or phone call to find out if they are still running AutoEDMS. If they say they are not but their username is still appearing in the [Refresh] list, then you can select their name and pick the [Remove] button (but also see **Note** below).

- **Note:** The [Remove] button does not close AutoEDMS on a user's workstation, nor does it release any AutoEDMS files the user might have open on their workstation. This is why it's important to contact users whose name show up as having AutoEDMS running.
- 8. When you've confirmed that ALL users have exited from AutoEDMS, you can proceed.
- 9. If you have been using the "QwikVue" viewing program by Logical Systems, you will need to rename the program's existing folder. This folder is named "QwikVue", and it would be normally be located below the BIN sub-folder of your main AutoEDMS system folder on the server (i.e., "AEW65")... so the location will probably be \AEW65\Bin\QwikVue on the AutoEDMS server (see **Note**).
	- **Note:** If necessary, you can load up the AutoEDMS "Viewer Manager" utility to determine the exact location where QwikVue is running from. Viewer Manager can be launched from the AE InfoCenter under Configuration Tools > Setup.

Rename the "QwikVue" folder to something like "QwikVue\_old" – a new QwikVue folder and file set is delivered by the SR6 update.

( continued on next page... )

10. Close all AutoEDMS utility programs on your own workstation, including AE Administrator. You should also check in your Windows "System Tray" area to make sure the 'padlock' icon does not appear – this is the AutoEDMS Password Program – if you see this icon (circled in the screenshot below), click on it and select "Shutdown".

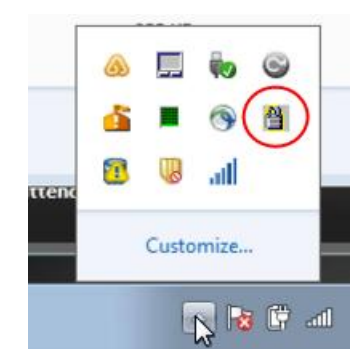

- 11. If you did not restart your workstation after seeing the Maintenance Mode message, you need to open the Windows "Task Manager", go to the "Processes" tab, then click on the "Image Name" column heading to sort the process names alphabetically. Select "aebkgrnd.exe", then pick [End Process] and confirm that you want to end it.
- 12. Extract the entire contents of the "AEW65-SR6d-Update-Full.zip" into your AutoEDMS system folder on the server – most commonly this is named"AEW65". Be sure to allow the extraction to 'merge' or 'Copy and Replace' the folders & files that are currently in place. There should be approximately 505 files to be extracted.
	- **Note:** While extracting the SR6 files, if you get any 'conflict' messages indicating that one or more files cannot be extracted, this means that most likely at least one user's workstation (or your own workstation) has files open. If the AE Administrator didn't indicate any users still loggedin when you picked the [Refresh] button, you may need to get some help from your IT staff – they have tools available to disconnect users from open files.
- 13. If all SR6 folders and files were extracted without error, you may proceed with the last few steps. **But, if you ran into problems...** please contact Logical Systems for assistance – please use the Contact page on the Logical Systems website.
- 14. **Authorization...** Load up the AutoEDMS "Authorize" utility you'll find this in the AE InfoCenter under Configuration Tools > Setup.
- 15. Pick the option to [Authorize Now], which will apply your existing registration and Access Codes to the updated AutoEDMS files that you extracted in step 12. If there are no errors, the Authorize utility should close on its own – if you get errors, please contact Logical Systems for assistance – please use the Contact page on the Logical Systems website.
- 16. Load up the AE Administrator again, go to the Maintenance page and un-check the "Maintenance Mode" option... then pick [Apply] or [OK] to save changes and exit.
- 17. Launch AutoEDMS on your own workstation, do a search or two, and run any other function that will help you confirm that AutoEDMS v6.5 r2sr6d is working properly (also see **Note** below).

**Note:** If you need more than a few minutes to test AutoEDMS, you might want to re-apply "Maintenance Mode" to make sure that users are not launching the program while you test.

18. If you notice any problems, make sure that "Maintenance Mode" is activated, then contact Logical Systems for further assistance if needed – please use the Contact page on the Logical Systems website.

(continued on next page...)

### *Post-Update Information*

Please review the following items to determine if they apply to your AutoEDMS site & configuration.

1. **If your site has been using the "QwikVue" program** for viewing DWG and DGN CAD files, you will need to obtain a new License Key – you can determine this by launching an AutoCAD DWG file in QwikVue, and then select the Help button.

If you see the "Activation" option, as shown below, select it and proceed with the process by entering your company name and picking [Request] to send an email to us at Logical Systems... the email address will be shown to you during the Activation process.

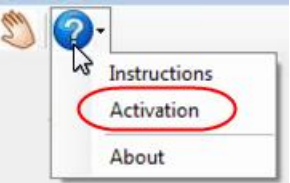

When you receive your QwikVue 'License Key' from Logical Systems, enter it on the 'Activation' window, then pick [Authorize].

- 2. **If your site has not been using the "QwikVue" program** for viewing DWG and DGN CAD files, but you would like to start using it...
	- a. Download the "QwikVue Suite Installation Guide" from the Download page of our website.
	- b. Start your review of the information in the document, BUT on page 2, you do not need to perform the steps in the "**Installation Steps**" section.
	- c. Continue on with steps in the "**Configuration of QwikVue**" section of the document, and when you're finished, your system should be using QwikVue for viewing AutoCAD DWG and Microstation DGN file types.
	- d. Contact Logical Systems via their website at Contact if you have any questions or problems.
- 3. **If your site has been using the "Attribute Extraction" feature** of AutoEDMS which is capable of reading attribute data within AutoCAD DWG files and transferring AutoEDMS data to AutoCAD DWG files, and it's not working properly after applying the SR6 update, you need to perform the following steps...
	- a. Locate the file named AENETWRK.INI, which should be in the AutoEDMS root installation folder – the default name of this folder is "AEW65".
	- b. Open the AENETWRK.INI file in a text editor, such as Notepad.exe.
	- c. Locate the line item in the INI file that starts with "TDAAPI=", then modify the value after the = sign to read "\_SysRoot:bin\QwikVue\TDAAPIMi.DLL", not including the quotes.
	- d. Exit and Save your changes.
	- e. Make sure you have the following files...
		- i. ATTREADER.LIB, v3.0.1 ... stored in \AEW65\ACL-LIB
		- ii. ATTREADER.SUB, v1.0.3 ... stored in \AEW65\ACL-SUB
		- **Note:** You can check the version of the LIB and SUB files by opening them in text editor, such as Notepad.exe. The current version number is listed in the first line of each file.

{ End of the "Service Release 6 Update" instructions document }